First, please download iCarsoft 2nd Generation Update Tool\_Setup from [www.icarsoft.us](http://www.icarsoft.us/)

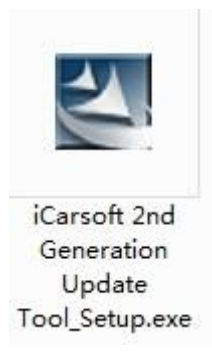

Then please install this updating tool in the computer and you will see the below icon:

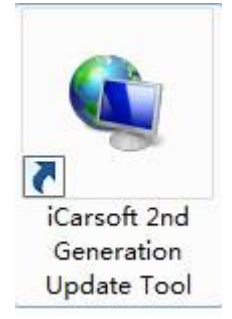

Insert the TF card into the card reader . Then connect the card reader to computer USB port. Run the iCarsoft 2nd Generation Update Tool. Figure1-1 will pop out. The updating system will automatically recognize the serial number. You can choose interface language you need from the drop-down menu of "Select Language".

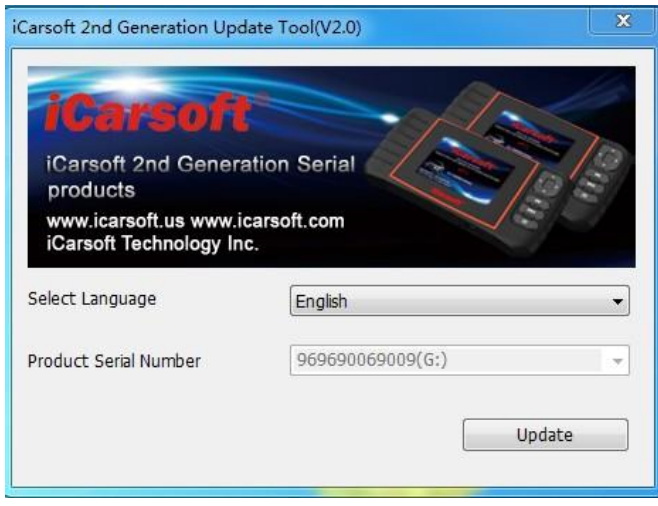

Figure1-1

Click Update, you will come to Figure 1-2. The updating tool will automatically recognize the register code of the scanner. Please fill in the email address and click submit.

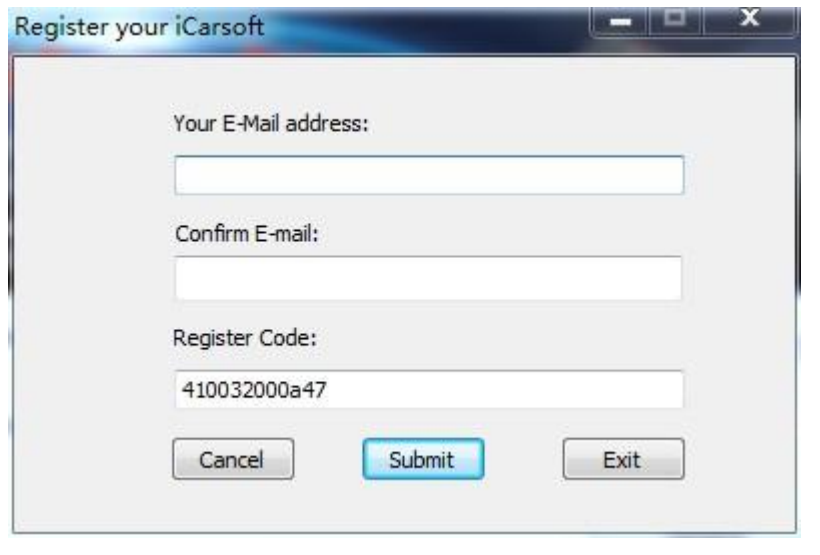

Figure1-2

Then you will come to below updating interface Figure1-3 . Please select software language you need on the upper right corner. And then click Download.

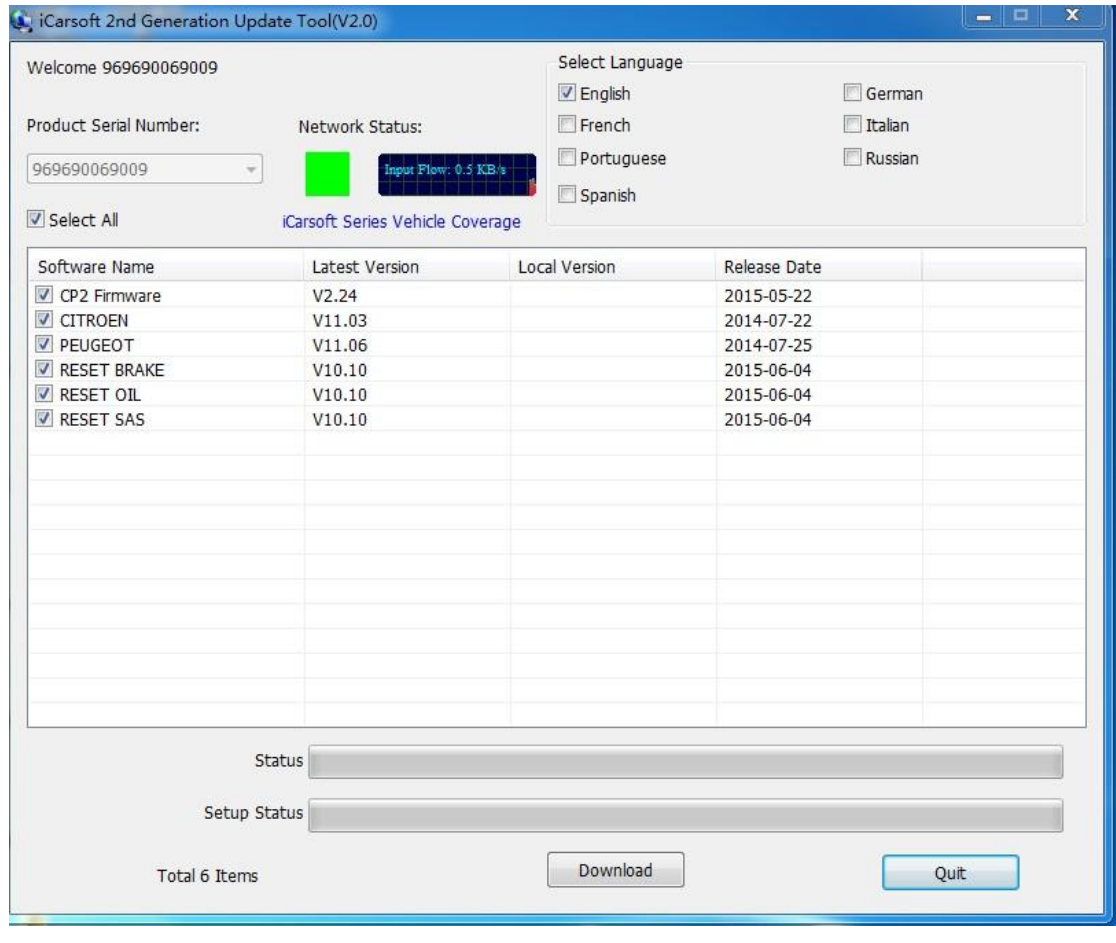

Figure1-3

After clicking Download, Figure 1-4 will pop out . Click OK .

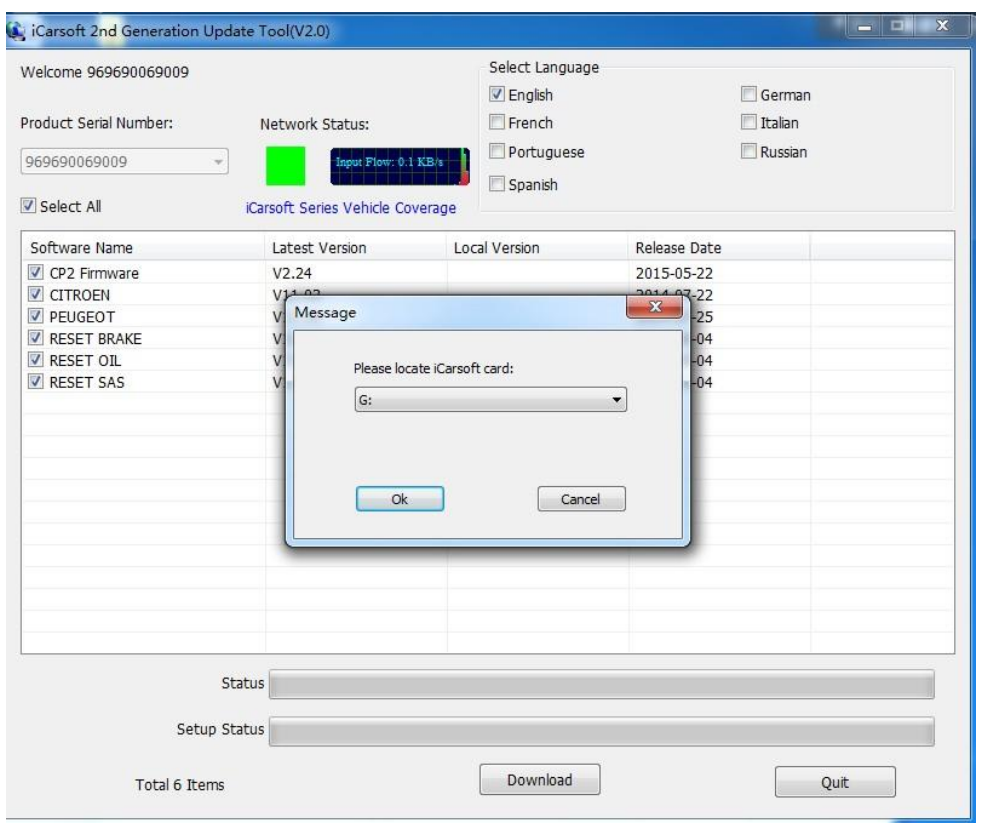

Figure 1-4

The scanner will start updating . After about 30 seconds, the processing bar at the bottom will become green like Figure 1-5.

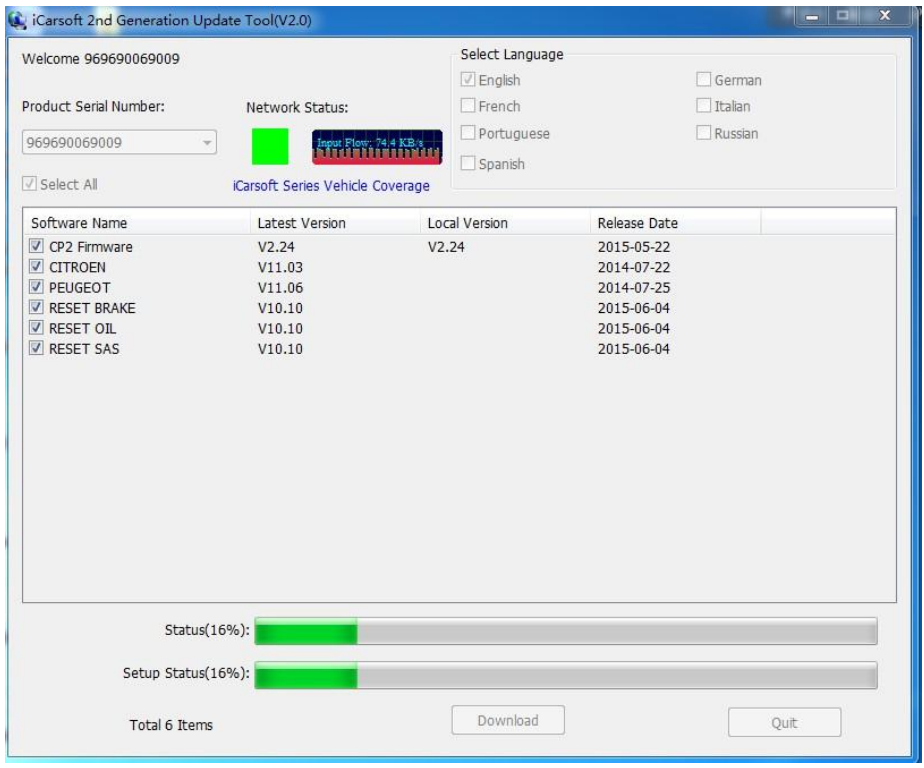

Figure 1-5

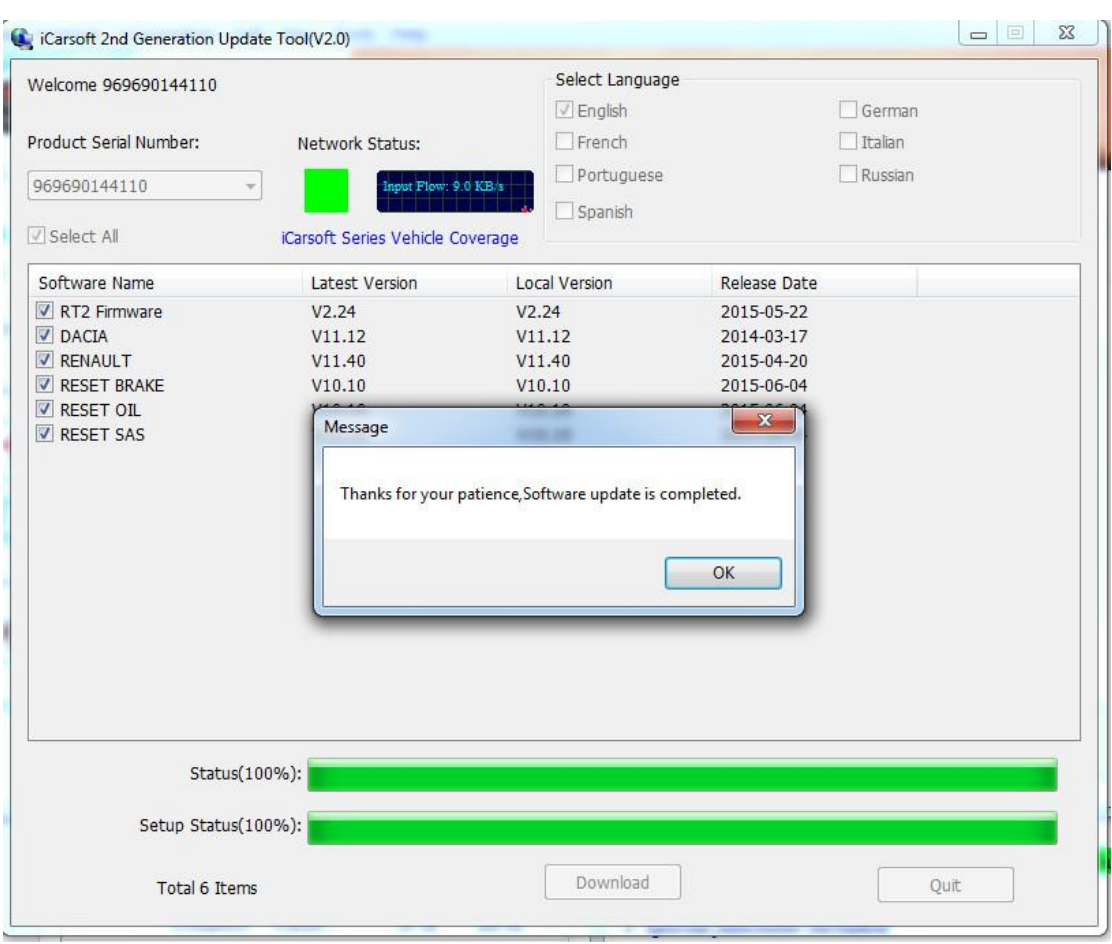

## After updating is succeeded, below Figure 1-6 will show up.

Figure 1-6

After downloading is completed, please pop out the TF card from TF card reader and insert it into scanner. After that, please connect the scanner with computer via USB cable. When the scanner is powered on, there will be a dialog box appearing on the screen asking whether to do update or not. ( Refer to Figure 1-7 ). Choose OK to start updating.

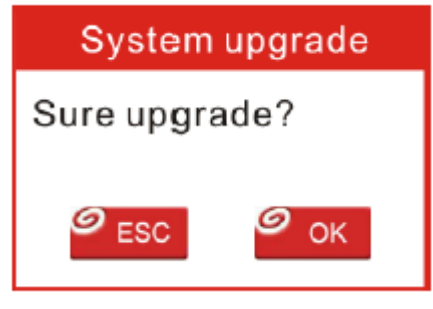

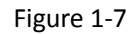

After that, updating is finished.